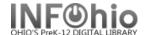

- **Click** on User Maintenance Wizard Group.
- 2. *Click* on User Registration Wizard.

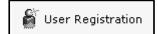

User Registration screen displays.

- Select the correct profile name.
- 4. **Scan** or **type** in the new user barcode number. **If using Auto-Generated ID**, the next available number will be added and the information screen will open ready to add your information.
- **Type** the faculty/student name as formatted. Enter other fields as needed.
- **Select** the library code and profile from drop down menu if not displayed.
- 7. The Privilege Tab should be left as system generated.
- 8. *Enter* appropriate information in the Demographic Tab, Addresses Tab and Extended Info Tab.
- 9. *Click* Check Duplicate User/Register User to save entries.